**Τομέας:** Ηλεκτρονικής, Ηλεκτρολογίας και Αυτοματισμού

**Εκπαιδευτικοί:** Κασάμπαλης Στέλιος και Μπουλταδάκης Στέλιος

**Μάθημα: Συστήματα Ελέγγου και Ασφάλειας** 

**Τίτλος Μαθήματος:** Έλεγχος Διακόπτη - Aισθητηρίου ΟΝ OFF-Ανάγνωση Ψηφιακής Εισόδου με το LabView

### **Εξοπλισμός:**

- 1) Κάρτα μετρήσεων DAO PCI 6023 με την κάρτα επέκτασης όπως υπάργει στα Ε.Κ. ή κάρτα DAO USΒ 6008
- 2) Η/Υ με εγκατεστημένο το λογισμικό LabView και τους αντίστοιχους οδηγούς των παραπάνω καρτών για το λειτουργικό σύστημα του Η/Υ.
- 3) Ράστερ, LED,τρανζίστορ και αντιστάσεις 180 Ω, 1000 Ω.

### Σκοποί της άσκησης:

- 1) Να κατανοήσουν οι μαθητές τις διαδικασίες πρόσκτησης δεδομένων από και προς τον Η/Υ μέσω αντίστοιχων καρτών DAQ που χρησιμοποιούνται στη βιομηχανία και στα εργαστήρια ελέγχου μετρήσεων και αισθητηρίων.
- 2) Να εξασκηθούν με τη χρήση και το σχεδιασμό των κατάλληλων εφαρμογών για τον ανάγνωση και την παραγωγή αναλογικών και ψηφιακών σημάτων από τον Η/Υ με τα λογισμικά MAX και LabView της National Instruments.

## **Διαγράμματα Ακροδεκτών καρτών DAQ :**

α) PCI 6023E με την κάρτα επέκτασης CB 68LP και β) USB 6008

Table 3. Analog Terminal Assignments

30

31

 $32$ 

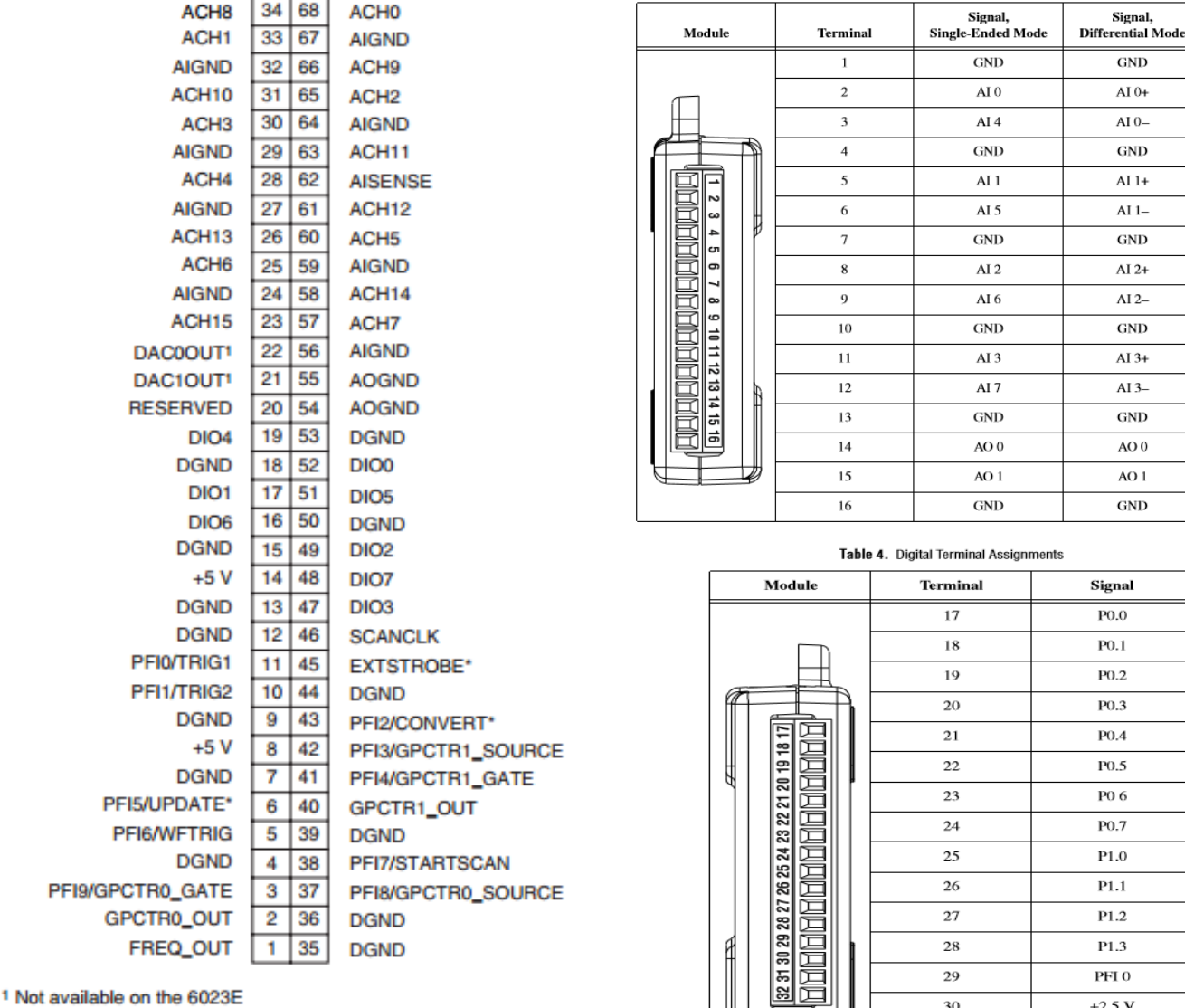

ΠΡΟΣΟΧΗ: η κάρτα PCI6023E δεν διαθέτει τη δυνατότητα ANALOG OUTPUT 1\* terminals 21 , 22

 $+2.5V$ 

 $+5V$ 

### Οι συνδέσεις των καρτών με το κύκλωμα:

Η κάρτα USB 6008 ανιγνεύει τους ελεύθερους Ψηφιακούς ακροδέκτες  $P0.0 - P07$  (port0) P1.0-P1.3 (port1) ως λογικό '1'. Οπότε η συνδεσμολογία διακόπτη ΟΝ/ΟFF από ένα εξωτερικό κύκλωμα προς τους ψηφιακούς ακροδέκτες της USB 6008 που λειτουργούν σαν ψηφιακές είσοδοι θα γίνει μέσω **pull up** αντιστάσεων όπως φαίνεται παρακάτω. Το ίδιο ισχύει και για την περίπτωση της κάρτας PCI6023E. Για την τροφοδοσία των +5 Volts χρησιμοποιούμε τις αντίστοιχες πηγές που δίνουν οι κάρτες στους ακροδέκτες 31 (USB 6008) και 14 (PCI6023E) αντίστοιχα.

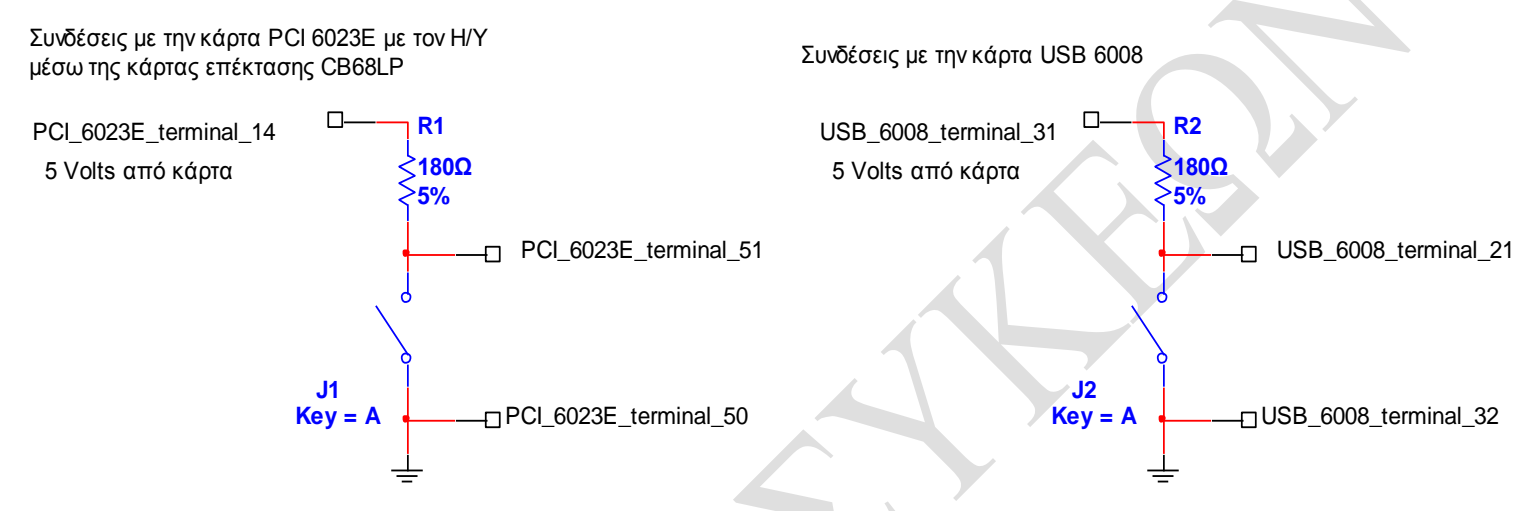

Επομένως όταν πατάμε το διακόπτη θα ανιχνεύουμε λογικό'0'.

 $\odot$ Για την περίπτωση που θέλουμε να χρησιμοποιήσουμε αντίστροφη συνδεσμολογία και όταν πατάμε το διακόπτη να έγουμε λογικό '1' τότε στο κύκλωμα γρησιμοποιούμε συνδεσμολογία μέσω pull down αντιστάσεων ενώ στις ρυθμίσεις των ακροδεκτών στο VI του DAQ Assistant επιλέγουμε invert line

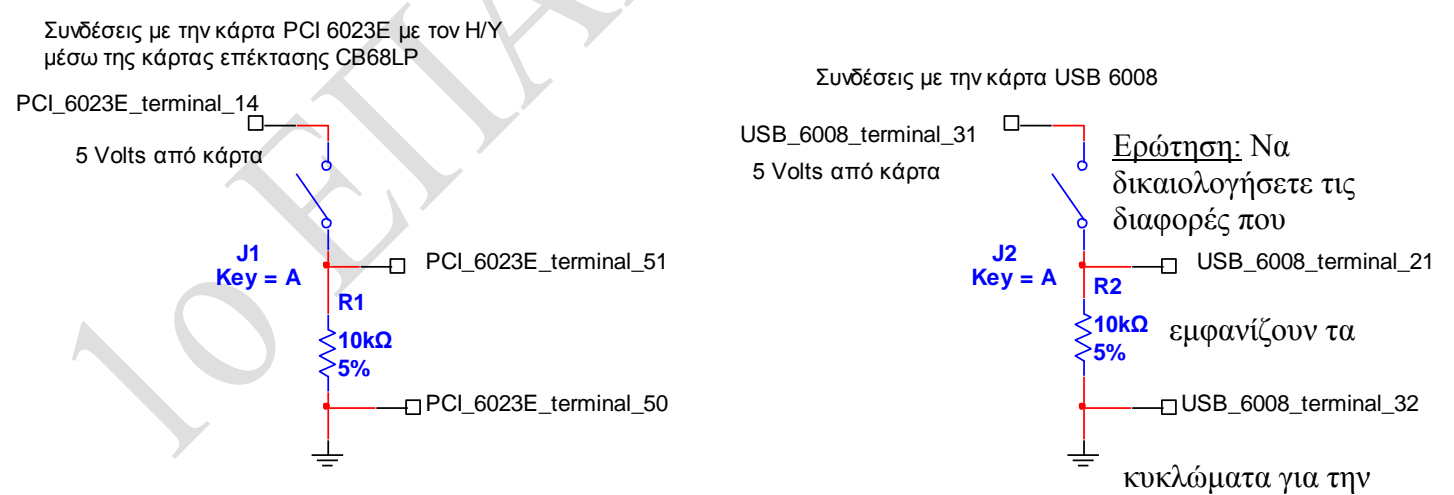

οδήγηση των LEDs με τις δύο κάρτες DAQ.

### **Έλεγσορ ηηρ Ψηθιακήρ Ειζόδος – διακόπηη με ηο LabView ηηρ National Instruments:**

Στο block diagram κάνουμε δεξί κλικ και επιλέγουμε καρτέλα **Express** 

- Επιλέγουμε καρτέλα **INPUT**
- Επιλέγουμε καρτέλα **DAQ Assistant**
- Μεταφέρουμε το εικονίδιο του DAQ Assistant στο παράθυρο block diagram ώστε να δημιουργηθεί το αντίστοιχο VI
- Επιλέγουμε καρτέλα **Acqire Signals**
- Επιλέγουμε ακροδέκτη: **P04** για την περίπτωση της κάρτας USB 6008 **DIO5** για την περίπτωση της κάρτας PCI 6023E
- Πατάμε ΟΚ οπότε και περιμένουμε να προσαρμοστούν οι ιδιότητες του VI με τις επιλογές μας

\*\*\*\* Επαναλαμβάνουμε τη διαδικασία φόρτωσης εικονιδίου DAQ Assistant VI για κάθε ηλεκτρικό σήμα που θέλουμε να ελέγξουμε

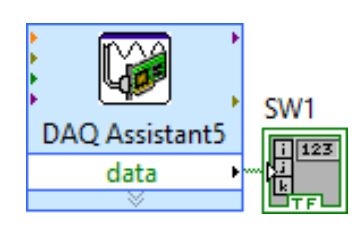

Κάνουμε δεξί κλικ στο βέλος data Create Indicator οπότε στο front Panel εμφανίζεται ένα array ψηφιακών ενδεικτών όπου με μπορούμε να αυξήσουμε τον αριθμό των LEDs. Αφήνουμε όμως να φαίνεται μόνο το πρώτο.

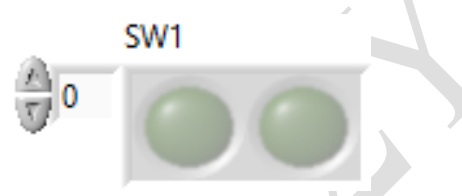

Τρέχοντας το VI βλέπουμε και πατώντας διαδοχικά το διακόπτη βλέπουμε το εικονικό LED να αναβοσβήνει.

ΠΡΟΣΟΧΗ: στην κατεύθυνση των βελών δεδομένων των Μηγανισμών DAQ Assistant

- Το εικονίδιο του μηχανισμού στην πραγματικότητα είναι η κάρτα Μετρήσεων
- Άρα όταν θέλουμε να στείλουμε δεδομένα στο εξωτερικό κύκλωμα τότε συνδέουμε τους μηχανισμούς του front panel στην αριστερή πλευρά του εικονιδίου DAQ Assistant
- Ενώ όταν θέλουμε να διαβάσουμε δεδομένα από το εξωτερικό κύκλωμα τότε συνδέουμε τους μηγανισμούς του front panel στη δεξιά πλευρά του εικονιδίου DAQ Assistant

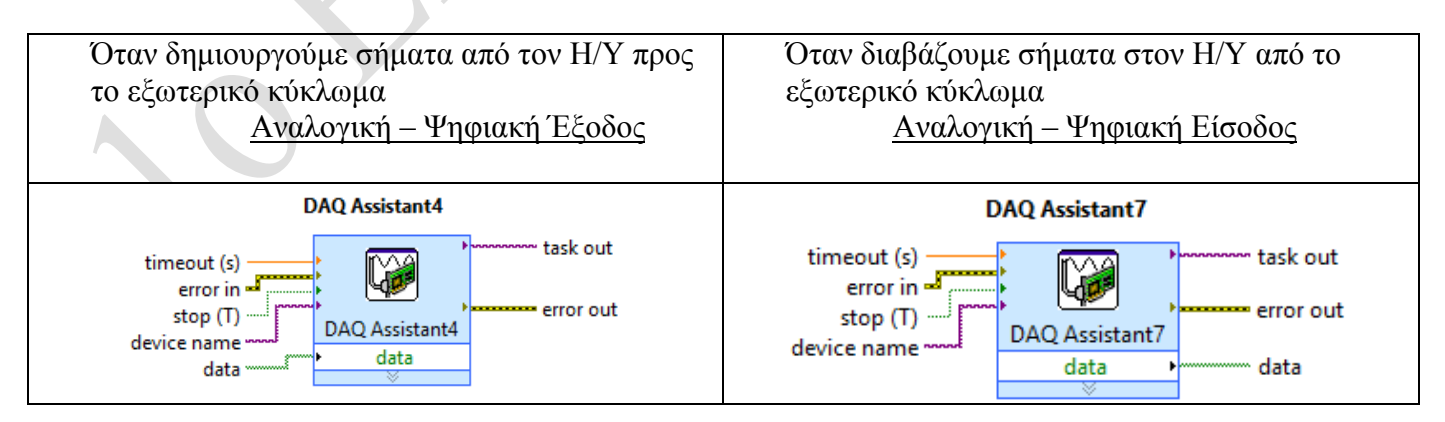

# ΚΑΛΗ ΕΠΙΤΥΧΙΑ